# COMANDO DA AERONÁUTICA **COMANDO GERAL DE APOIO**

### DIRETORIA DE TECNOLOGIA DA INFORMAÇÃO DA AERONÁUTICA

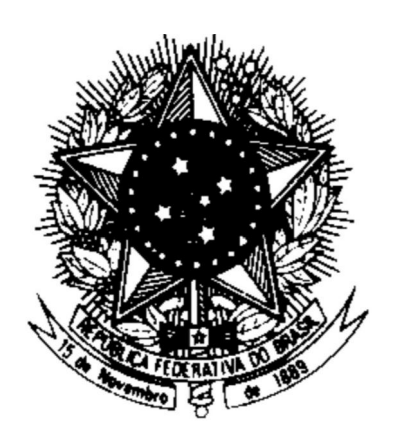

#### **CENTRO DE COMPUTAÇÃO DA AERONÁUTICA DO RIO DE JANEIRO**

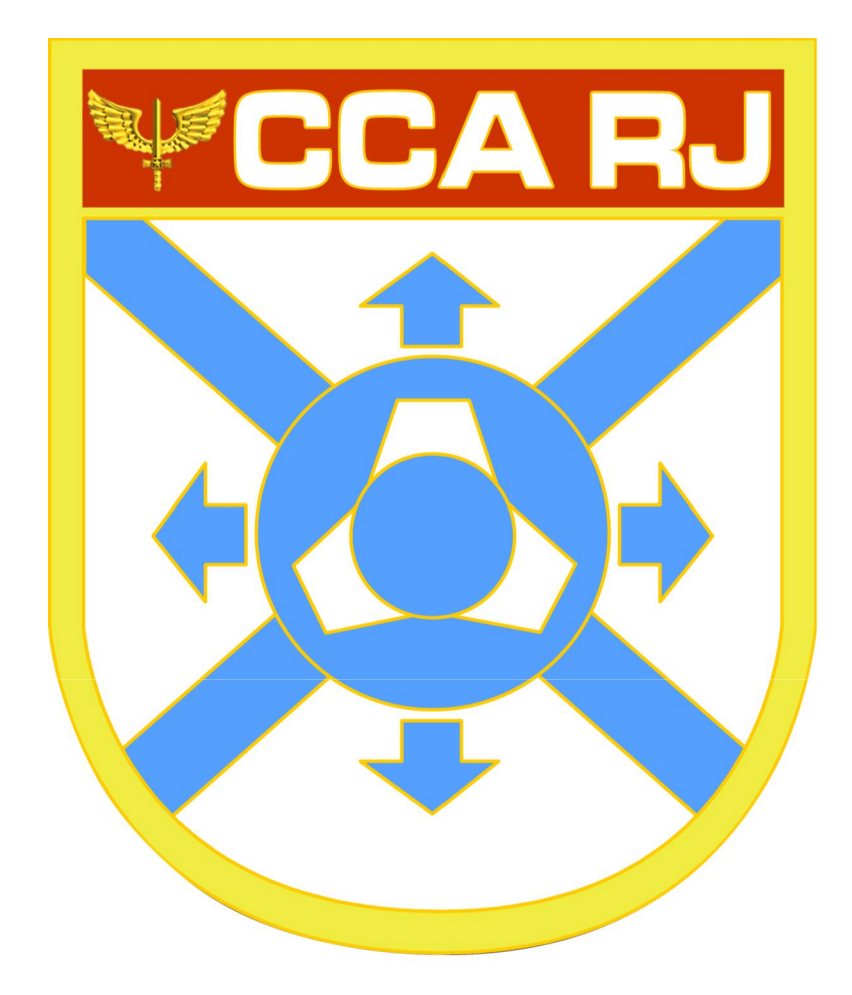

**TUTORIAL DE CLASSIFICAÇÃO DE MENSAGENS DO ZIMBRA**

## **Sumário**

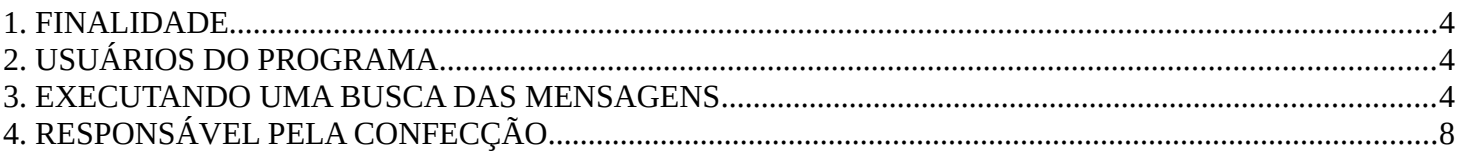

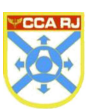

#### **1. FINALIDADE**

Este manual tem por objetivo orientar a configuração para auxiliar o usuário a classificar as mensagens recuperadas do e-mail corporativo da Força Aérea Brasileira.

#### **2. USUÁRIOS DO PROGRAMA**

Acesso via browser do E-mail corporativo da FAB

#### **3. EXECUTANDO UMA BUSCA DAS MENSAGENS**

1. Acesse o e-mail via browser, links: mail.intraer ou mail.fab.mil.br

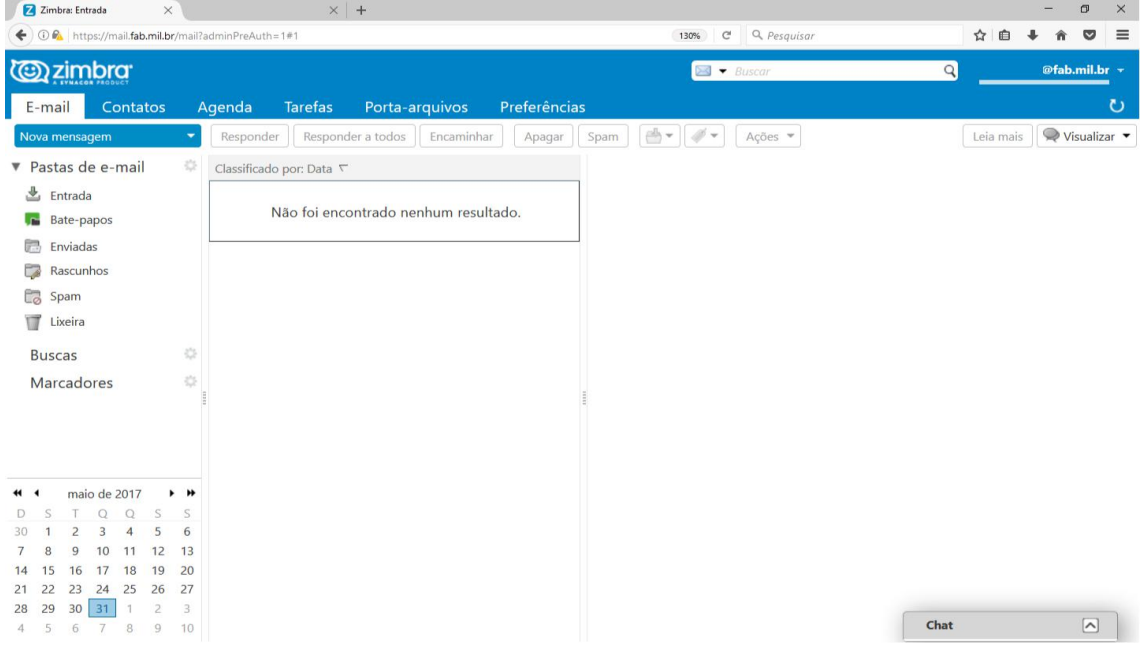

2. As mensagens foram recuperadas para a pasta raiz "Antigas".

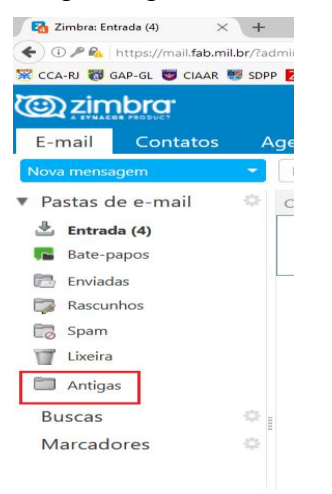

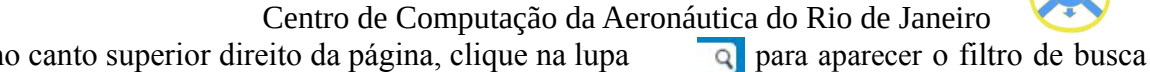

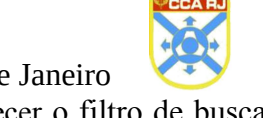

3. Em seguida, no canto superior direito da página, clique na lupa do zimbra.

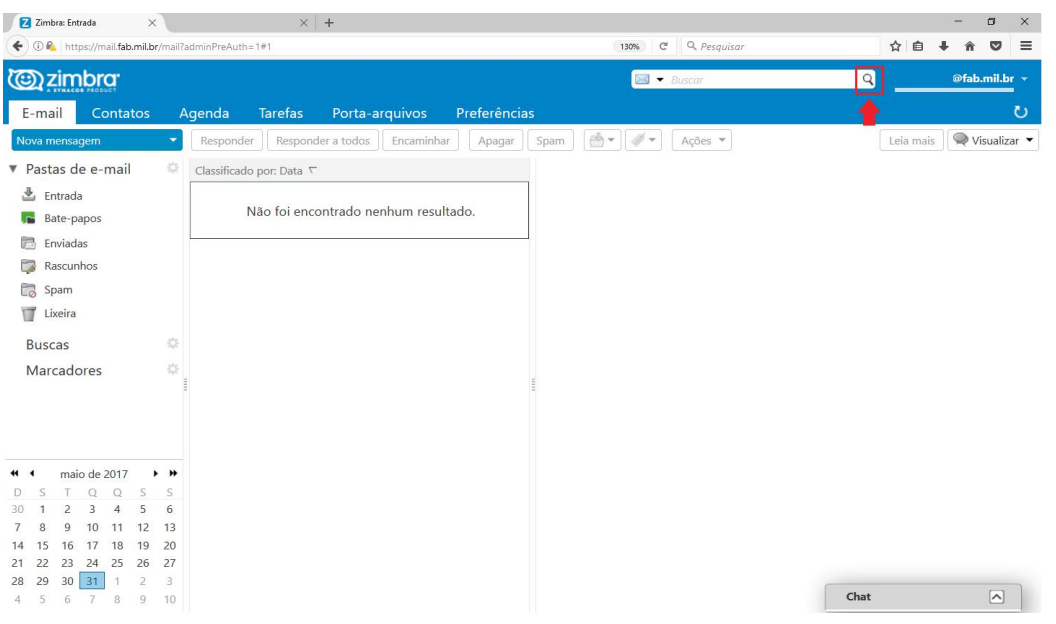

4. Para filtrar as mensagens encaminhadas clique no menu **"Filtros avançados >> Recebida de..."** e digite o e-mail desejado para a recuperação da mensagem.

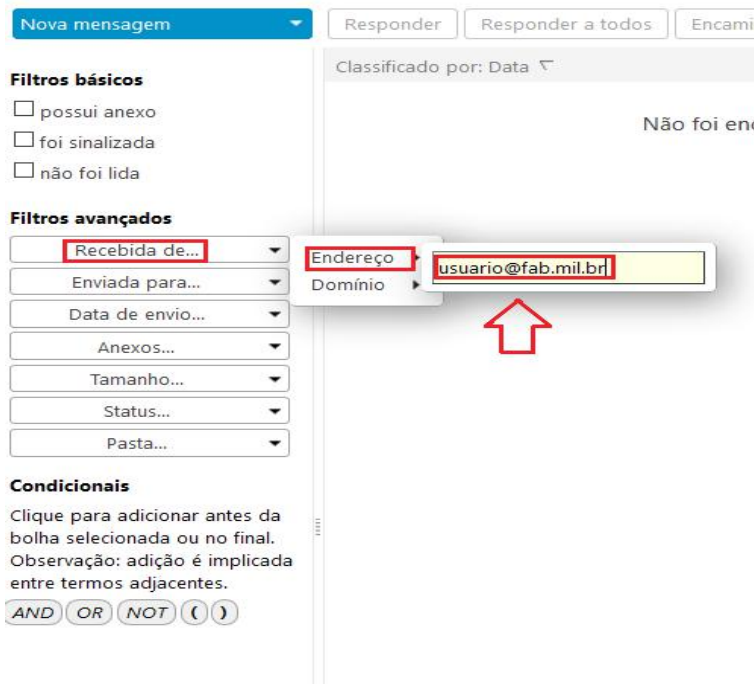

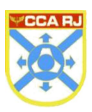

5. Você Para filtrar as mensagens recebidas clique no menu **"Filtros avançados >> Enviada para..."** e digite o seu e-mail para a recuperação da mensagem.

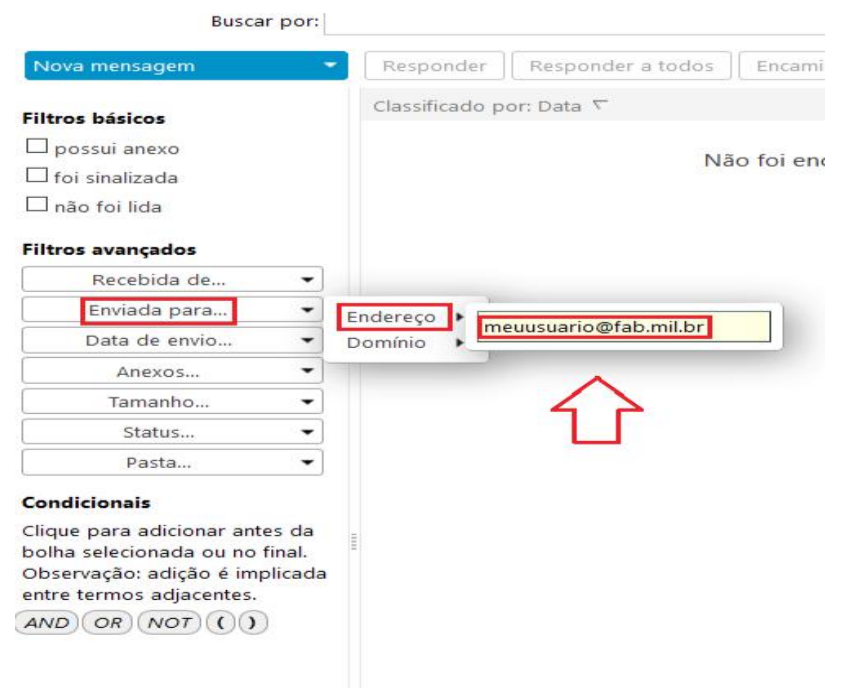

6. Após a realização da busca, "Selecionar as mensagens desejadas >> Clicar com o botão direito do mouse >> Clicar no botão Mover".

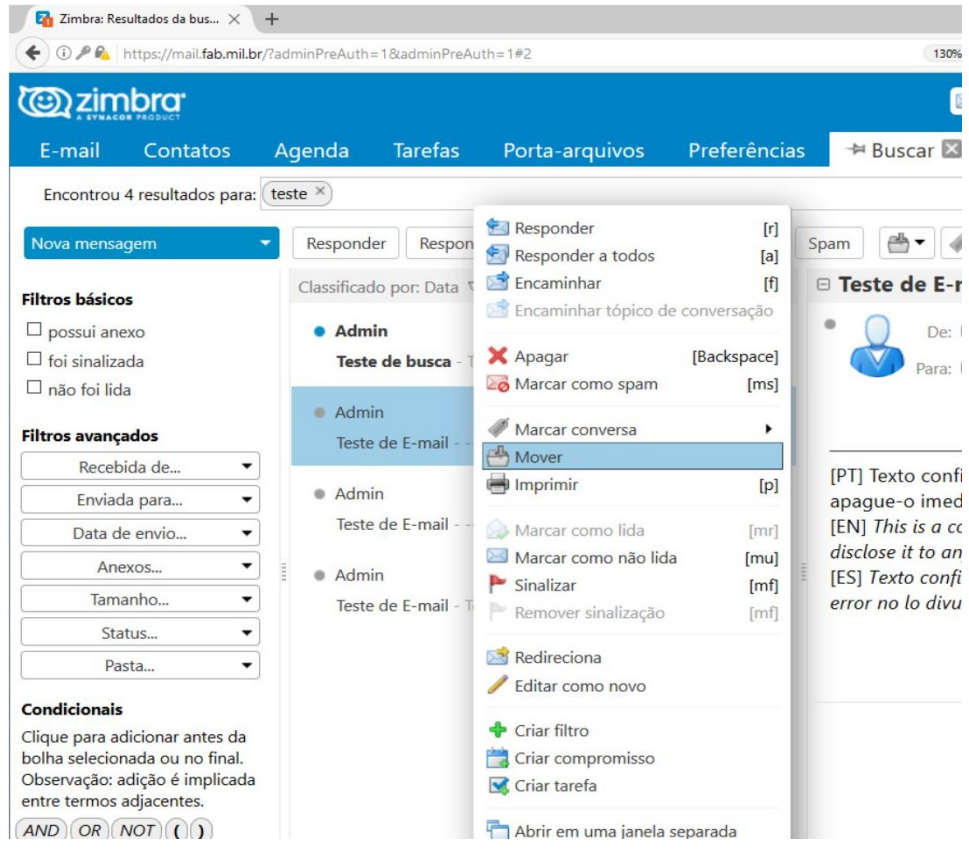

Obs: Para selecionar mais de uma mensagem, pressione a tecla Ctrl + Botão esquerdo do mouse.

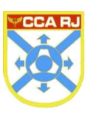

7. Após clicar no botão **"Mover"** selecione a pasta desejada para mover as mensagens. Caso a pasta não exista, adicione uma nova pasta no botão **"Novo"**.

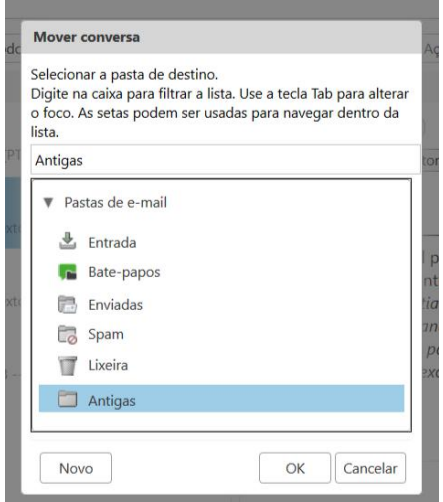

8. Consulte a tabela abaixo para criar buscas mais detalhadas:

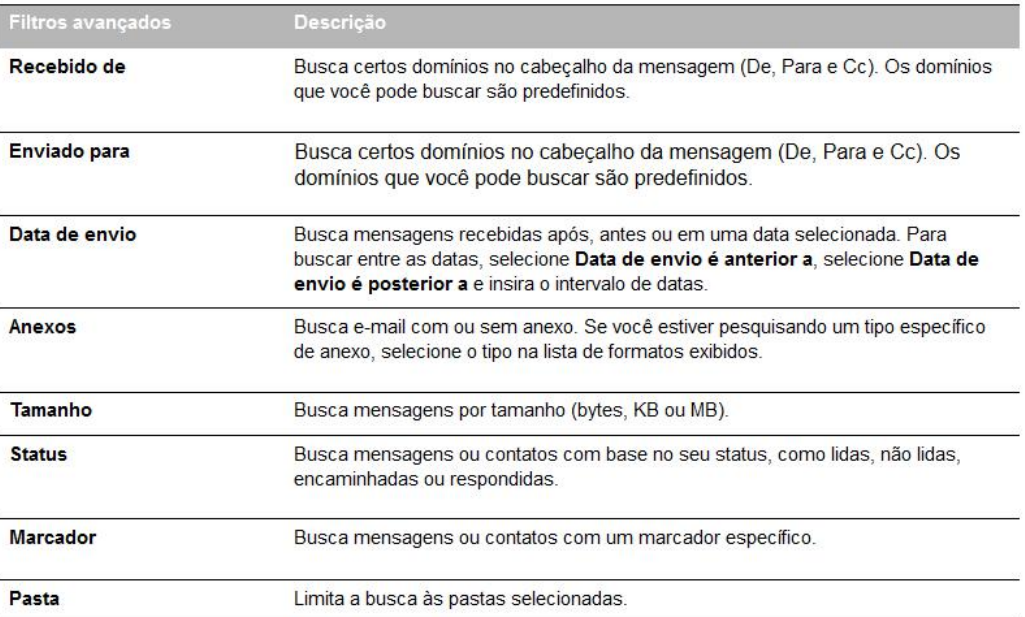

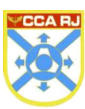

### **4. RESPONSÁVEL PELA CONFECÇÃO**

Equipe Zimbra do Centro de Computação da Aeronáutica do Rio de Janeiro – SAU - CCA-RJ